# HDMIMatrix Switcher SeriesITEM NO.:HS10MD10 x 10HDMI Matrix Switcher

HS10MD 10x10 HDMI Matrix Switch allows you to route 10 HD sources to any 10 HD displays! The 10x10 HDMI Matrix switch is a complete HD routing solution for whole home HDTV systems. It provides 3D support, UltraHD 4K2K, and with 2U Rack mountable for professional installations. In addition, the HS10MD allows for effortless control of up to 10 devices through Ethernet control, Android/IOS App Control, IR remote control, RS-232 and the front panel.

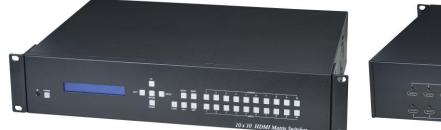

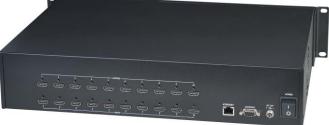

#### Features:

- Connect up to 10 HDMI source to 10 x HDMI display monitors.
- HDMI 1.4 with 3D, HDCP & DVI Compliant.
- High definition video up to 4K2K@24/25/30Hz@8bits, 1080p@60Hz@12bits.
- Audio supports up to LPCM 7.1 @ 192KHz Dolby TrueHD DTS-HD MA.
- Easy to use front panel control of switching or using the included remote control.
- Built in Ethernet Control and Android/iOS APP Control.
- Built in RS232 console port to select input/output.
- Input/Output status could be displayed at front panel LCM & LED.

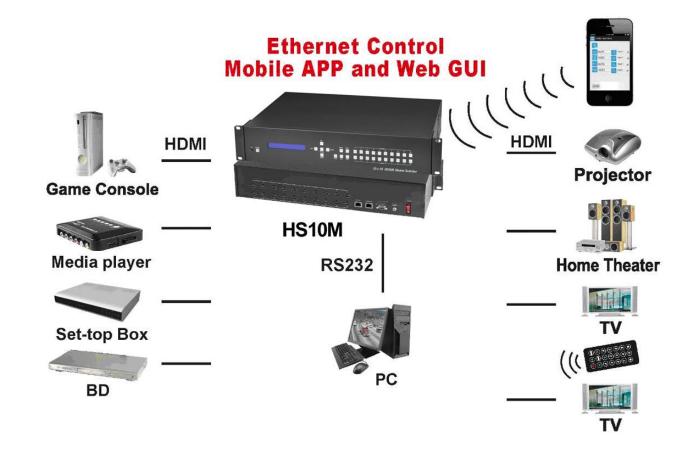

# 1.0 HS10MD Panel View:

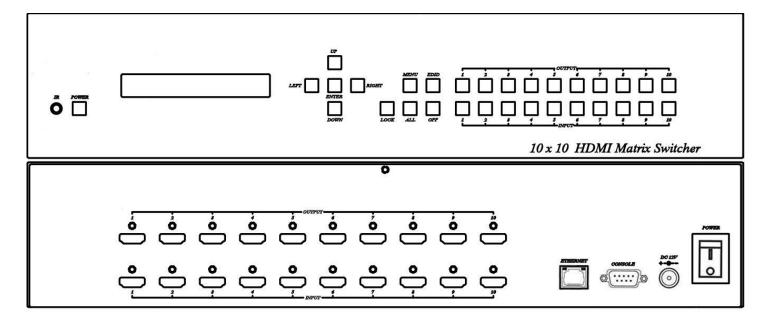

# 2.0 HS10MD Connection View:

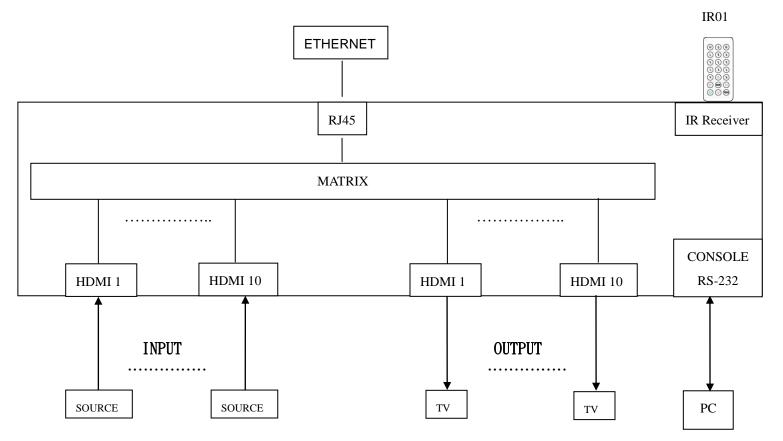

# 3.0 Keypad and LEDs

# 3.1 Back Panel Switch and LED Indication:

| J.I Dack Pallel Switch a |                       |                                               |
|--------------------------|-----------------------|-----------------------------------------------|
| POWER                    | Light on<br>Light off | Power on<br>Power off                         |
| RJ45                     | Yellow<br>Green       | Ethernet linked<br>Ethernet date transmission |
| 3.2 Front Panel LED Ind  | ication:              |                                               |
| ON                       | BLUE                  | Power on                                      |
|                          | RED                   | Standby                                       |
|                          | OFF                   | Power Off                                     |
| INPUT 1~10               | BLUE<br>OFF           | Signal indication<br>No signal                |
| OUTPUT 1~10              | BLUE<br>OFF           | HDMI output indications<br>Output unlink      |

# Standby mode: The IR Remote only could control POWER on/off. Front Button Function:

| Power on/standby                                               |
|----------------------------------------------------------------|
| Up                                                             |
| Down                                                           |
| Left                                                           |
| Right                                                          |
| Select confirm key                                             |
| Back to main menu/channel setting                              |
| Copy EDID                                                      |
| Button lock                                                    |
| Set selected input channel to all output                       |
| When press ALL the second line of panel will show IN and       |
| flashing, select the input $1{\sim}10$ then press ENTER        |
| Turn off selected output, could be $1{\sim}10$ or ALL          |
| When press OFF the second line of panel will show IN and       |
| flashing, select the input $1{\sim}10$ or ALL then press ENTER |
| Fast switch output                                             |
| Fast switch input                                              |
|                                                                |

### 3.3 Panel button Function: OUTPUT 1~10 & INPUT 1~10

Press OUTPUT  $1 \sim 10$  to select output port then the input at IN line of LCM will blink, press INPUT  $1 \sim 10$  to select input port to switch the channel

### ALL :

Press ALL button, the IN line of LCM will blink, press INPUT  $1 \sim 10$  to select input port to all output port.

### OFF :

Press OFF button, the IN line of LCM will blink, press ALL or OUTPUT  $1{\sim}10$  to select which port to turn off

### EDID:

Press EDID button, it will show "From OUTPUT" at second line of LCM and the channel number will blink, press OUTPUT  $1 \sim 10$  to select which port to copy EDID.

### LOCK :

Press LOCK till LOCK LED on then the panel button and IR remote control of MATRIX will be locked. Press LOCK till LOCK LED off to unlock.

\*When the sub-menu setting changed, press the ENTER key to complete the setting. If no press ENTER key, then the setting will be failed.

# 3.3 LCM Panel Function:

#### **Power on Main Screen**

When the power is on and the main screen appears

### **10X10 HDMI MATRIX**

#### **Channel Setting on Main Screen**

The Matrix will jump to channel setting screen after 10 seconds, press the MENU key to enter the main menu

| Ουτ       | 1 | 2 | 3 | 4 | 5 | 6 | 7 | 8 | 9 | 10 |
|-----------|---|---|---|---|---|---|---|---|---|----|
| OUT<br>IN | 1 | 2 | 3 | 4 | 5 | 6 | 7 | 8 | 9 | 10 |

### **Main MENU Option:**

- \*1 SWITCH
  - 2 SCENE
  - **3 ETHERNET**
  - 4 EDID
  - **5 REMOTE ID**
  - 6 VERSION

#### **Operation:**

- Press UP or DOWN key to move \* to select an item for setting and press ENTER key to enter into subpage.
- In MENU you could use key 1~6 of IR remote control to select the functions.
- When the selected sub-page setting is completed, press the MENU button to return to the main page

# 4.0 LCM Main MENU Function Operations: 4.1 SWITCH : (Default: 1 2 3 4 5 6 7 8 9 10)

This function is used to switch the input/output port. Enter the SWITCH menu. Press the ENTER key, then the LCM second line INPUT will flash. Press LEFT or RIGHT button to select the output to be modified. Then press Up or Down button to select the input port. After that, press ENTER to confirm setting.

### It also works with INPUT/OUTPUT button of panel or IR remote

| Ουτ | 1 | 2 | 3 | 4 | 5 | 6 | 7 | 8 | 9 | 10 |  |
|-----|---|---|---|---|---|---|---|---|---|----|--|
| IN  | 1 | 2 | 3 | 4 | 5 | 6 | 7 | 8 | 9 | 10 |  |

### 4.2 SCENE:

SCENE function provide 10 sets of channel setting to fast reload for different application.

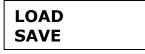

### LOAD

Reload saved scene, press UP or DOWN to select the number of setting ENTER to load. At main screen you could use IR01 remote button **A** for quick load function, button **1~0** to select port number to load.

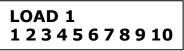

### SAVE

Save current channel setting, press UP or DOWN to select the number and ENTER to save. At main screen you could use IR01 remote button **B** for quick save function, button **1~0** to select port number to save.

SAVE 1

### 4.3 Ethernet

\* IP Address
 Subnet Mask
 Gateway
 DHCP Client
 Media Type
 MAC Filter

### IP Address: (Default: 192.168.0.10)

IP Address 192.168. 0.10

This function can be setup MATRIX host intranet "IP Address", press the ENTER, the left-most number of second row will flash, then press the UP or DOWN button to change the numbers, , press LEFT or RIGHT to move to another location, the move to a position number will flash, press ENTER to complete the setting.

### Subnet Mask: (Default 255.255.255.0)

### Subnet Mask 255.255.255.0

This function can be setup MATRIX host intranet "Subnet Mask", press the ENTER, the left-most number of second row will flash, then press the UP or DOWN button to change the numbers Press the ENTER, , press LEFT or RIGHT to move to another location, the move to a position number will flash, press ENTER to complete the setting.

### Gateway: (Default 192.168.0.1)

Gateway 192.168. 0. 1

This function can be setup MATRIX host intranet "Gateway", press the ENTER, the left-most number of second row will flash, then press the UP or DOWN button to change the numbers Press the ENTER, , press LEFT or RIGHT to move to another location, the move to a position number will flash, press ENTER to complete the setting.

### DHCP Client: (Default Disable)

### DHCP Client Disable

When DHCP Clients setup at "Enable", the MATRIX host will automatically get IP Address, Subnet Mask, Gateway, if setup at "Disable", the MATRIX Host IP Address need go through "ETHERNET" menu to set IP Address, Subnet Mask, Gateway, to press the ENTER, the second row will flash, then press the UP or DOWN to select DISABLE, ENABLE, then press ENTER to complete the setting.

# Media Type: (Default AUTO)

Media Type AUTO

This function can be setup MATRIX host intranet "Media Type, press the ENTER, the second row will flash, then press the UP or DOWN button to select AUTO 10MHalf 10MFull 100MHalf 100MFull, press ENTER to complete the setting.

### MAC Filter : (Default Disable)

### MAC FILTER DISABLE

MAC Filter can be setup with registered MAC Address in order to connect the MATRIX host Web UI, MAC Address required by the Web page to fill in, this function can only be setup at "DISABLE", "ENABLE", then to press the ENTER, the second row will flash, then press the UP or DOWN to select DISABLE, ENABLE, then press ENTER to complete the setting.

### 4.4 EDID: (Default: 1080P LPCM-2CH)

Because the player output display resolution will be based on TV EDID, this Matrix provides four default EDID modes: "BUILD-IN MODE", "COPY MODE", "I. EDID MODE" and "PC EDID MODE". For 4K2K resolution you have to copy the EDID from your 4K2K monitor.

\* BUILD-IN MODE COPY MODE I. EDID MODE PC EDID MODE

### 4.4.1 BUILD-IN MODE :

This mode supports video resolution 480p, 720p, 1080i / p at 24/50/60Hz, support 1080P LPCM two-channel audio and 5.1 channel. After enter BUILD-IN MODE menu, press UP or DOWN key to select 1080P LPCM-2CH or 1080P LPCM-5.1CH, then press ENTER to confirm setting.

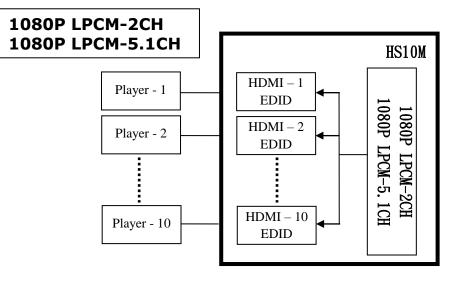

### 4.4.2 COPY MODE :

To fully support the TV resolution and audio mode, the matrix provides "COPY MODE" to copy TV EDID for input source reference. When use the copy mode, recommend copying the lowest resolution TV EDID. Otherwise it may cause no picture display if the TV resolution is not able to support higher resolution.

After entering COPY MODE menu, press UP or DOWN button to select the OUTPUT (1 to 10) and press ENTER, then press UP or DOWN button to select the INPUT (1 to 10 or ALL) and press ENTER to confirm. **Only connected output will be shown in OUTPUT list.** 

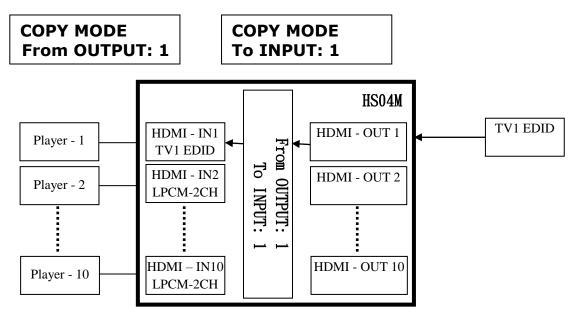

# 4.4.3 I. EDID MODE

In this mode, the MATRIX checks all the connected monitors and copies the EDID of the monitor that presents the lowest resolution. This EDID is then transmitted to all sources. E.g., if there is a monitor 1080p and a monitor 720p, the matrix transmits to the sources the EDID of the 720p monitor.

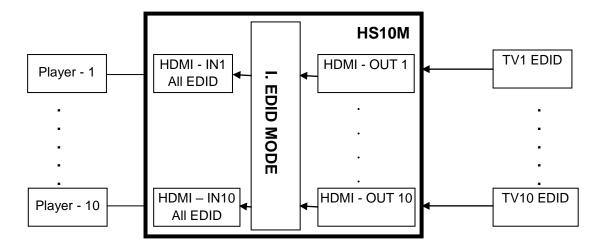

### 4.4.4 PC EDID MODE

In this mode you could upload EDID file from RS232 or RJ45 port of PC to MATRIX, please refer user manual of EDID Loader

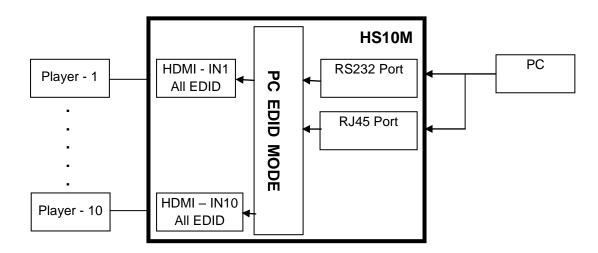

### 4.5 REMOTE ID : (Default IR ID: 4)

This function must be set to match the Matrix remote control IR01 with the matrix itself. A conflict with other devices remote control is avoided.

After entering MATRIX IR ID menu, press ENTER, the LCM LINE 1 number will flash. Then Press UP or DOWN button to select the number, and then press ENTER to confirm.

When finish MATRIX IR ID setting, MATRIX remote control IR01 must also set the same ID in order to operation in normal.

Remote IR ID setting mode: Press and hold the POWER button, then press the number button which can be set from 0 to 9, total 10 groups. (See 5.1)

These settings on IR01 remote control have to be done the first time you use the IR01 or when you change the batteries.

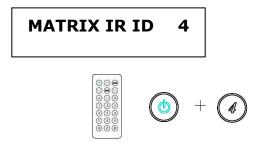

### 4.6 VERSION:

Display Matrix firmware version

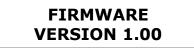

# 5.0 Remote Control Function (IR01):

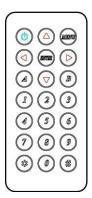

5.1 To command the matrix locally, setup the remote control IR01 ID with the same code of the Matrix (see 4.2). The default code is 4. (Power+4)

5.2 Warning: These settings have to be done the first time you use the IR01 or when you change the batteries.

• IR ID setup : press and hold POWER button , then press Number key

### **Remote control button define:**

| Symb               | ol    | Function                    |
|--------------------|-------|-----------------------------|
|                    | Power | ON/Standby (same as Matrix) |
|                    | LEFT  | Left (same as Matrix)       |
| $(\triangleright)$ | RIGHT | Right (same as Matrix)      |
|                    | UP    | Up (same as Matrix)         |
| $\bigtriangledown$ | DOWN  | Down (same as Matrix)       |
| INTER              | ENTER | Confirm (same as Matrix)    |
| WIENU              | MENU  | Menu (same as Matrix)       |
|                    |       | Quick key1                  |
| 2                  |       | Quick key2                  |
| 3                  |       | Quick key3                  |
| Ø                  |       | Quick key4                  |
| 5                  |       | Quick key5                  |

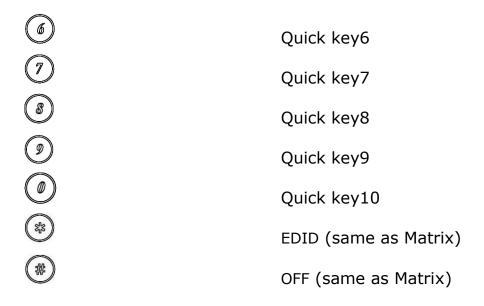

For example: to connect output port 1 to input port 4, press the quick key 1 (OUTPUT 1) and then press the quick key 4 (INPUT 4).

\*IR remote can only power on the matrix at standby mode.

# **6.0 REMOTE Control Function**:

# HS10MD support RS232 and TCP/IP control by same command as below:

6.1

For RS232 CONSOLE: Connect the RS232 CONSOLE port to the COM port of the host by an F/M RS232 straight cable (pin 2 to pin 2; pin 3 to pin 3, pin 5 to pin 5)

Communication format is 9600, 8, N, 1 (9600 bps, 8 data bits, no parity check, 1 stop bit) CONSOLE

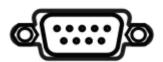

For Ethernet TCP/IP(Winsock) Default IP address: 192.168.0.10, Port:47011

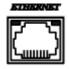

### 6.2 Operation Instruction format:

| Command + △(Space) + Para<br>[Command] | ameter + Enter<br>[Description]             |
|----------------------------------------|---------------------------------------------|
| POWER_[y]                              | Power on/off                                |
| TX[n]∆[n]                              | Set RXn to TXn                              |
| RX[n]△[m,m,m,m]                        | Set RXn to multiple TXm,m,m,m               |
| MATRIX_ID△[p]                          | Set Matrix IR ID                            |
| EDID_COPY_[n]                          | Copy EDID from TX n                         |
| SAVE                                   | Save setting to #n                          |
| LOAD                                   | Load setting from #n                        |
| KEY_[y]                                | Panel button& IR remote control Lock/Unlock |
| DHCP_[y]                               | DHCP client on/off                          |
| IP_ADDRESS_[x.x.x.x]                   | Set Matrix IP address                       |
| SUBNET_MASK [x.x.x.x]                  | Set Matrix subnet mask                      |
| GATEWAY∆[x.x.x.x]                      | Set Matrix gateway                          |
| MEDIA_TYPE_[z]                         | Network speed select                        |

| MAC_FILTER_[y]    | Mac filter on/off                                |
|-------------------|--------------------------------------------------|
| STATUS            | Show connection status                           |
| VERSION           | Show firmware version                            |
| HELP              | Help                                             |
|                   |                                                  |
| [Symbol]          | [Parameter]                                      |
| [Symbol]<br><br>m | [Parameter]<br><br>01~10, ff=ALL                 |
|                   |                                                  |
| m                 | 01~10, ff=ALL                                    |
| m<br>n            | 01~10, ff=ALL<br>00=off, 01~10=1~10              |
| m<br>n<br>p       | 01~10, ff=ALL<br>00=off, 01~10=1~10<br>00~09=0~9 |

### Example:

-To route input 4 to output 1, send the following string: TX01 $\triangle$ 04Enter

-To route input 2 to all output, send the following string: RX02 $\triangle$ ffEnter

-To route input 2 to output 1,2,4, send the following string: RX02 $\triangle$ 01,02,04Enter

-To put in standby the matrix, send the following string: <code>POWER $\triangle$ 00Enter</code>

### Commands are **case insensitive**.

The Matrix will reply **OK** once string is correct, **NG** in case of incorrect string

# 7. Web Control Function:

# Initial IP Configuration

- 1. Setup MATRIX IP Address same as your PC with same domains.(Default 192.168.0.10) MATRIX IP Address method, please refer. to "ETHERNET" Chapter
- 2. Input IP Address on a web page, you could link to the Web UI of the MATRIX host.
- 3. Web UI Operation :

# SWITCH SETTING:

|             | MA                           | <b>FRIX</b>                              |          |               |
|-------------|------------------------------|------------------------------------------|----------|---------------|
| Power       | SWITCH<br>MATRIX-0<br>Output | SETTING                                  |          |               |
| Power Off 🔻 | Output 1                     | Input 1 <b>•</b><br>OFF                  | Reload   |               |
|             | Output 2<br>Output 3         | Input 1<br>Input 2<br>Input 3<br>Input 4 | Advanced |               |
|             | Output 4                     | Input 5<br>Input 6<br>Input 7            | Apply    |               |
|             | Output 5<br>Output 6         | Input 8<br>Input 9<br>Input 10           |          |               |
|             | Output 7                     | Input 7 🔹                                |          |               |
|             | Output 8                     | Input 8 🔻                                |          |               |
|             | Output 9                     | Input 9 🔻                                |          |               |
|             | Output 10                    | Input 10 🔻                               |          |               |
|             | All port                     | NA 🔻                                     |          |               |
|             |                              |                                          |          | Version V1.24 |

- **Power** : Control MATRIX power on and standby.
- **Output** : Display output 1~10, it can change the display name by the Aliases page.
- Input
   Display input 1~10, this field is a drop down menu, this field is a drop-down menu, a drop-down menu include Input 1 ~ 10 and OFF, It can change the display name by the Aliases page.
- **Reload** : Get MATRIX host message.
- Advanced : Enter into the "Advanced" page.
- Apply : Complete the setting
- All Port : Set all output from input 1~10 or off at once.

Advanced:

|                            | MATRIX                          |  |  |
|----------------------------|---------------------------------|--|--|
| Advanced                   |                                 |  |  |
| IP address                 | 192.168.0.217                   |  |  |
| Subnet mask                | 255.255.255.0                   |  |  |
| Gateway IP                 | 192.168.0.9                     |  |  |
| Media Type                 | Auto detect 🔻                   |  |  |
| DHCP Client                | Enable 🔻                        |  |  |
| Auto Reset (No data input) | 2 (1 ~ 255 Minute)              |  |  |
| Device Name                | MATRIX-01                       |  |  |
| MAC add                    | ress 00-60-BE-AE-E6-13 OnLine 0 |  |  |

- IP address : Change IP address
- Subnet mask : Change Subnet mask
- Gateway IP : Change Gateway IP
- Media Type : Change 10 / 100 / Auto detect
- DHCP Client : When setup at Enable, the MATRIX host will automatic get IP Address 
   Subnet Mask 
   Gateway, If setup at Disable, the MATRIX host IP Address 
   Subnet Mask 
   Gateway need to set from Advanced page.
- Auto Reset : The terminal connection people will be 4 users on line at same time, this function could setup the linking time to avoid long time linking and other user can not used. When over the setting link time, the terminal will automatically disconnect the link. . (0: no time setup, 1 ~ 255 Minute time range that can be setup)
- Scene : Click to enter Scene setup page
- MAC Filter : Click to enter MAC Filter setup page
- Aliases : Click to enter Aliases setup page
- Device Name : Can change device name
- Back : Back to SWITCH SETTING page
- **Online** : Terminal connection users display, the max. 4 users on line.

#### Aliases:

|           |           | TRIX     |          |
|-----------|-----------|----------|----------|
| Out       | put       | lfn      | put      |
| Output 1  | Output 1  | Input 1  | Input 1  |
| Output 2  | Output 2  | Input 2  | Input 2  |
| Output 3  | Output 3  | Input 3  | Input 3  |
| Output 4  | Output 4  | Input 4  | Input 4  |
| Output 5  | Output 5  | Input 5  | Input 5  |
| Output 6  | Output 6  | Input 6  | Input 6  |
| Output 7  | Output 7  | Input 7  | Input 7  |
| Output 8  | Output 8  | Input 8  | Input 8  |
| Output 9  | Output 9  | Input 9  | Input 9  |
| Output 10 | Output 10 | Input 10 | Input 10 |
|           | Back      | Apply    |          |

- Aliases page can change input/output name, enter Apply to finish the setting after change The new name will update and correspond to SWITCH SETTING page Output / Input.
- Press Back jump back to **advanced** page.

### MAC Filter:

|                | MATRIX<br>IAC Filter |
|----------------|----------------------|
| MAC Filter     | Enable 💌             |
| MAC address 1  | 11-22-33-44-55-66    |
| MAC address 2  | 00-00-00-00-00       |
| MAC address 3  | 00-00-00-00-00       |
| MAC address 4  | 00-00-00-00-00       |
| MAC address 5  | 00-00-00-00-00       |
| MAC address 6  | 00-00-00-00-00       |
| MAC address 7  | 00-00-00-00-00       |
| MAC address 8  | 00-00-00-00-00       |
| MAC address 9  | 00-00-00-00-00       |
| MAC address 10 | 00-00-00-00-00       |

- MAC Filter can be setup as registered MAC Address to link MATRIX host Web UI<sup>-</sup>, the max. up to 10 groups MAC Address
- After MAC Address fill in, select Enable and press Apply to complete the setting.
- Press **Back** jump to **advanced** page.

Scene:

|               |               | MATRIX                                                |
|---------------|---------------|-------------------------------------------------------|
|               |               | Scene                                                 |
| Save<br>Save1 | Load<br>Load1 | 1 2 3 4 5 6 7 8 9 10<br>01_02_03_04_05_06_07_08_09_10 |
| Save2         | Load2         | 01_02_03_04_05_06_07_08_09_10                         |
| Save3         | Load3         | 01_02_03_04_05_06_07_08_09_10                         |
| Save4         | Load4         | 01_02_03_04_05_06_07_08_09_10                         |
| Save5         | Load5         | 01_02_03_04_05_06_07_08_09_10                         |
| Save6         | Load6         | 01_02_03_04_05_06_07_08_09_10                         |
| Save7         | Load7         | 01_02_03_04_05_06_07_08_09_10                         |
| Save8         | Load8         | 01_02_03_04_05_06_07_08_09_10                         |
| Save9         | Load9         | 01_02_03_04_05_06_07_08_09_10                         |
| Save10        | Load10        | 01_02_03_04_05_06_07_08_09_10                         |
| Back          |               |                                                       |

- Save : Save 10 set of channel settings, automatically back to main screen after save
- Load : Reload 1 of the channel settings
- Back : Back to Advanced page

# 8. Android APP Function:

APP name: Matrix Controller

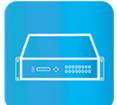

System Requirement Android 4.0 and up Size: 1.2M Language: English, Traditional Chinese, Simplified Chinese

### Google Play Download Link

https://play.google.com/store/apps/details?id=sct.com.matrixcontroller

### Google Play Download QR code

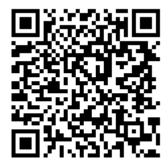

### **System Setting**

Connect mobile phone to Wi-Fi and set the IP/ subnet mask same with matrix network segment Default IP address of 10 by 10 matrix is 192.168.0.10 Default IP address of 4 by 4 matrix is 192.168.0.200 Default subnet mask is 255.255.255.0 You could also set to DHCP mode, please refer user manual

There are two ways to get the IP address of matrix:

1. Use APP function: Scan Device to get the IP address.

2. Use panel button or IR remote control by press [MENU], select to [ETHERNET] function and press [ENTER] to enter [IP Address] function than press [ENTER], it will show IP Address in the LCD panel of matrix

### Main Page:

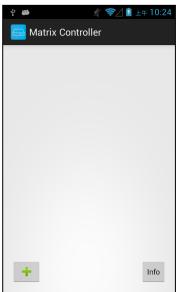

When first time enter the APP will see the main page

Bottom left  $\lceil + \rfloor$  to add matrix Bottom right  $\lceil$  Info  $\rfloor$  to show information

# Scan Device

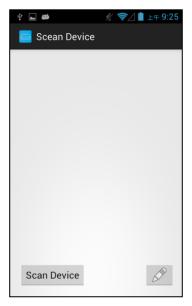

Touch <sup>「</sup>+」 button at main screen to enter <sup>「</sup>Scan Device」 page

Touch bottom left  $\[\]$  Scan Device  $\]$  to start scan Touch bottom right pen icon to input the IP address manually

# Add Matrix

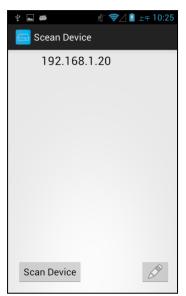

After scanning it will show all matrixes in the list Touch the IP in list to enter  $\lceil$  Add Device  $\rfloor$  page

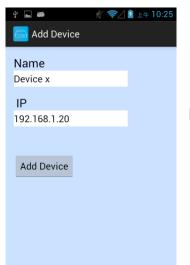

Enter the name of matrix then touch <sup>「</sup>Add Device 」 to finish setting **Notice : Name should be unique, not allow duplicate** 

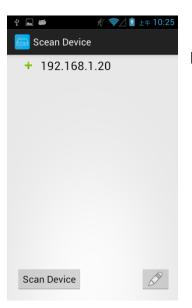

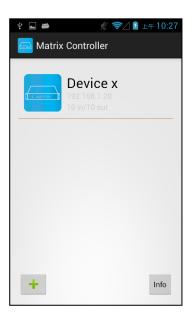

It will show  $\lceil + \rfloor$  icon in front of the IP address when finished

Return to main screen you will see the matrix which just add

# Modify Device

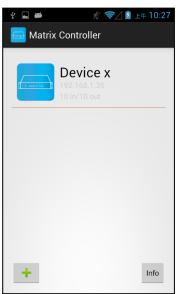

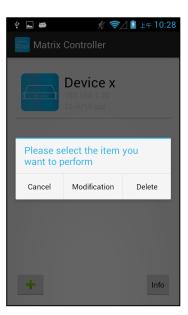

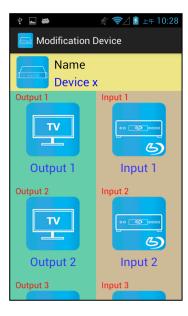

Press the matrix name to show pop-up dialog

Touch <sup>「</sup>Modification 」 to enter modification page.

Yellow block shows matrix name and icon

Green block shows name and icon of output devices Brown block shows name and icon of input devices

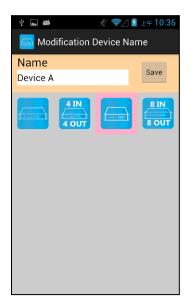

Touch yellow block to modify matrix name and icon Input the name and select the icon you prefer then touch  $\lceil$  Save  $_{
m J}$  to finish

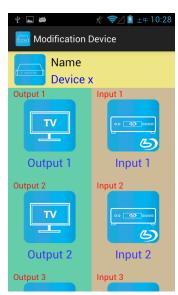

Return to Modification page you will see the matrix have been changed

| Ý 🖬 👹            |                              | % ╤⊿    | 📋 下午 2:23  |
|------------------|------------------------------|---------|------------|
| 🦲 Moc            | lification (                 | Dutput  |            |
| Output<br>LED T√ | 1                            |         | Save       |
| Ţ                | 30                           |         | A B<br>C D |
|                  | ABCD<br>EFGH<br>1JKL<br>MNOP |         |            |
| E O<br>3D        |                              | 3D      | Ê          |
|                  |                              | 8 2.1 8 | 8 5.1 8    |
| 8 7.1 8          |                              |         | -E         |

Touch green block to modify output name and icon Input the name and select the icon you prefer then touch  $\lceil$  Save floor to finish

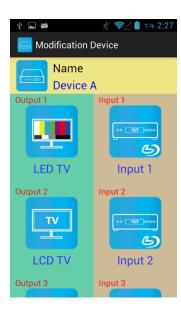

Return to Modification page you will see the output have been changed

| 4 🖬 📾          |              | \$ <del>?</del> 4 | 下午 2:59 |
|----------------|--------------|-------------------|---------|
| 🔂 Mod          | dification I | nput              |         |
| Input 2<br>DVD |              |                   | Save    |
|                |              |                   |         |
|                |              |                   |         |
|                |              |                   |         |
|                |              | R                 | ×8      |
| S.             |              |                   | →E      |

Touch brown block to modify input name and icon Input the name and select the icon you prefer then touch  $\lceil$  Save floor to finish

| ÷ 🖬 🍽            | 🖋 蕶 🖉 📋 下午 2:59 |
|------------------|-----------------|
| 📥 Modification [ | Device          |
| Name<br>Device   | 4               |
| Output 1         | Input 1         |
|                  |                 |
| LED TV           | BD              |
| Output 2         | Input 2         |
| <b>I</b>         |                 |
| LCD TV           | DVD             |
| Output 3         | Input 3         |

Return to Modification page you will see the input have been changed

# Channel Switching mode (load scene, input selection, output selection)

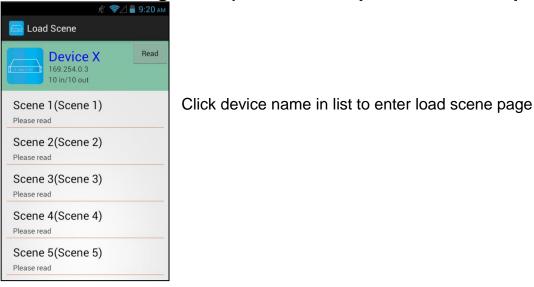

🖋 💎 🖉 11:22 ам - 35 Device X (Input Selection) Refresh Device X 169.254.0.3 ON 10 in/10 out Dutput 1 Input 4 \_ LED TV Consoles tput 2 \_ DVD LCD TV DVD Save Scene

Slide right from load scene page to enter input selection mode (as before)

| ¥ 🕳 🍽                        | 🖋 📚 🖉 📓 11:44 ам |  |
|------------------------------|------------------|--|
| Device X (Output Selection)  |                  |  |
| <b>Device</b><br>169,254,0,3 | X Refresh        |  |
| 10 in/10 out                 | ON               |  |
| Input 1                      | -C C-            |  |
| Input 2                      | -C-<br>9 output  |  |
| Save Scene                   | Video off        |  |

Slide left from load scene page to enter output selection mode (support multiple selection)

### Load scene Modify scene name

| \$ <del>?</del> /                       | 9:20 ам |
|-----------------------------------------|---------|
| 🦲 Load Scene                            |         |
| Device X<br>169.254.0.3<br>10 in/10 out | Read    |
| Scene 1 (Scene 1) Please read           |         |
| Scene 2(Scene 2) Please read            |         |
| Scene 3(Scene 3) Please read            |         |
| Scene 4(Scene 4) Please read            |         |
| Scene 5(Scene 5) Please read            |         |

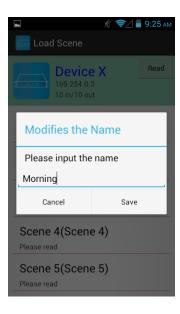

# Read scene status

| <b>a</b>                              | % ≈⊿ | 9:25 AM |
|---------------------------------------|------|---------|
| 🔁 Load Scene                          |      |         |
| Device<br>169.254.0.3<br>10 in/10 out | x    | Read    |
| Morning(Scene                         | 1)   |         |
| Scene 2(Scene<br>Please read          | 2)   |         |
| Scene 3(Scene<br>Please read          | 3)   |         |
| Scene 4(Scene<br>Please read          | 4)   |         |
| Scene 5(Scene<br>Please read          | 5)   |         |

Press scene column to show pop-up dialog to modify scene name

After modification touch 「Save」 to save scene name It will return to Load Scene page automatically.

#### Notice : Name should be unique, not allow duplicate or empty

Touch top right 「Read」 to renew the scene status

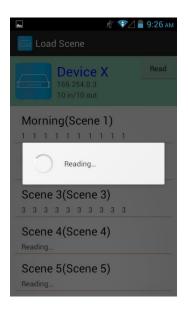

|                                         | 9:27 AM |
|-----------------------------------------|---------|
| 🦲 Load Scene                            |         |
| Device X<br>169.254.0.3<br>10 in/10 out | Read    |
| Morning(Scene 1)                        |         |
| 1111111111                              |         |
| Scene 2(Scene 2)                        |         |
| 2 2 2 2 2 2 2 2 2 2 2                   |         |
| Scene 3(Scene 3)                        |         |
| 3 3 3 3 3 3 3 3 3 3 3                   |         |
| Scene 4(Scene 4)                        |         |
| 4 4 4 4 4 4 4 4 4 4                     |         |
| Scene 5(Scene 5)                        |         |
| 5 5 5 5 5 5 5 5 5 5                     |         |

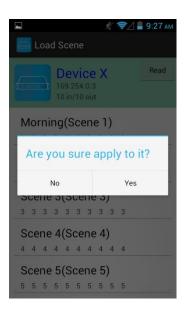

It will show pop-up message 「Reading…」 After reading it will refresh scene status

Touch the column name to show pop-up dialog

### Touch $\ ^{\Gamma}$ Yes $\lrcorner$ to apply scene

### **Input Selection Mode**

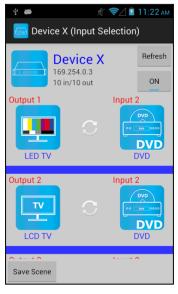

Top right  $\lceil$  Refresh floor to renew the status of matrix

Below  $\[\]$  Refresh  $\]$  button to power on/off the matrix

The block under device are Output 1~ Output 10 (4 by 4 matrix only shows Output 1~Output 4) Left side shows output device name Right sideshows current input device name

Bottom left <sup>「</sup>Save Scene 」 to save the scenes

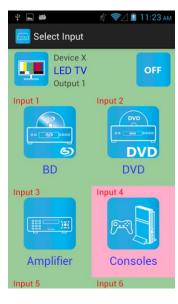

Touch output block to enter Channel Selection page

Touch input device to switch or ON/OFF icon to power on/off

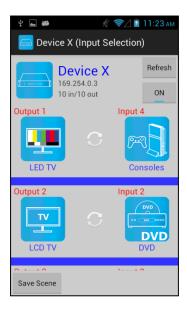

It will return to Input Selection page after switching and you will see the input have been changed

# **Output Selection Mode**

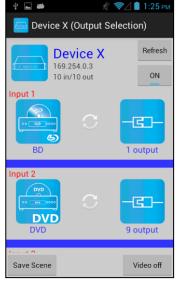

Top right  $\[\]$  Refresh  $\]$  to renew the status of matrix Below  $\[\]$  Refresh  $\]$  button to power on/off the matrix

The blocks under device are Input 1~ Input 10 (4 by 4 matrix only shows Input 1~Input 4) Left side shows input device name Right side shows current output numbers of devices

Bottom left  $\lceil$  Save Scene floor to save the scenes Bottom right  $\lceil$  Video off floor to turn off video output

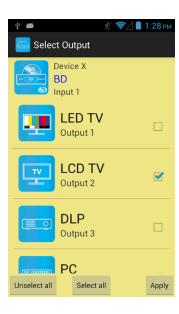

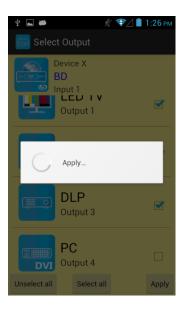

Touch input block or <sup>「</sup>Video off」 to enter Output Selection page

It will show connected output of current input

Bottom left 「Unselect all」 to clear all output box Bottom center 「Select all」 to check all output box Bottom right 「Apply」 to apply output setting

After touch 「Apply」 it will show pop-up message 「Apply…」

It will return to Input Selection page after switching and you will see the numbers of output have been changed

# Save Scene

| 🖬 🖞 ਛ<br>🦲 Device | ∦<br>A Controlle                   |         | 下午 4:40                                                                                                    |
|-------------------|------------------------------------|---------|----------------------------------------------------------------------------------------------------|
| 19                | evice A<br>2.168.1.20<br>in/10 out | Input 1 | Refresh<br>ON<br>O                                                                                                    |
| LED TV            | C                                  |         | <b>9</b><br><b>6</b><br>ut 10                                                                                                    |
| Output 2          |                                    |         | e comparente de la comparente de la comp |
| Save Scene        |                                    | Loa     | ad Scene                                                                                                    |

In Input or Output Selection page touch bottom left  $\ulcorner$  Save Scene  $\lrcorner$  to enter Save Scene page

| ¥ 🖬 🛎 🛛 🕺 🦻 1:46 PI                      |
|------------------------------------------|
| 屆 Save Scene                             |
| Device X<br>169.254.0.10<br>10 in/10 out |
| Morning(Scene 1)                         |
| Scene 2(Scene 2)                         |
| Scene 3(Scene 3)                         |
| Scene 4(Scene 4)                         |
| Scene 5(Scene 5)                         |
| Scene 6(Scene 6)                         |
| Scene 7(Scene 7)                         |

Image: Control of the second second seco

Touch the Scene column to show pop-up dialog

Touch 「Save」 to save current channels setting for all output It will return to Save Scene page automatically.

# **Delete Matrix**

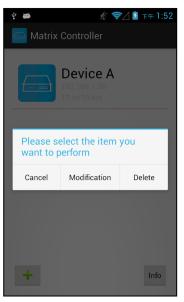

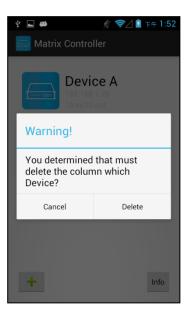

Press the block of matrix in Controller page to show pop-up dialog then touch  $\ ^{\Gamma}\mbox{Delete}\ \lrcorner$ 

Touch  $\ ^{\lceil}$  Delete  $\lrcorner$  to delete the matrix

# 9. iOS APP Function:

APP name: Matrix Controller

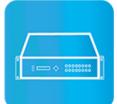

System Requirement iOS 7.1 and up Size: 2.3M Language: English, Traditional Chinese, Simplified Chinese

# iTunes Download Link

https://itunes.apple.com/us/app/matrix-control/id904487754?I=zh&ls=1&mt=8

# iTunes Download QR code

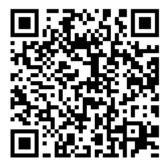

### System Setting

Connect mobile phone to Wi-Fi and set the IP/ subnet mask same with matrix network segment Default IP address of 10 by 10 matrix is 192.168.0.10 Default IP address of 4 by 4 matrix is 192.168.0.200 Default subnet mask is 255.255.255.0 You could also set to DHCP mode, please refer user manual

There are two ways to get the IP address of matrix:

1. Use APP function: Scan Device to get the IP address.

2. Use panel button or IR remote control by press [MENU], select to [ETHERNET] function and press [ENTER] to enter [IP Address] function than press [ENTER], it will show IP Address in the LCD panel of matrix

### Main Page:

| maill i ugoi        |      |
|---------------------|------|
| ●●●○○ 中華電信 중 下午4:52 | •    |
| + Matrix Controller | Edit |
|                     |      |
|                     |      |
|                     |      |
|                     |      |
|                     |      |
|                     |      |
|                     |      |
|                     |      |
|                     |      |
|                     |      |
|                     |      |
|                     |      |
|                     |      |
|                     |      |
|                     |      |
|                     |      |
|                     |      |
|                     |      |
|                     |      |
|                     |      |
|                     | Info |

When first time enter the APP will see the main page

Bottom left  $\lceil + \rfloor$  to add matrix Bottom right  $\lceil$  Info  $\rfloor$  to show information

### Scan Device

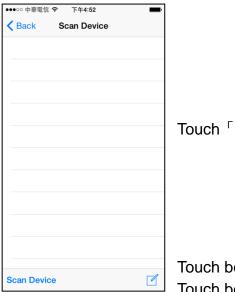

Touch <sup>「</sup>+」 button at main screen to enter <sup>「</sup>Scan Device」 page

Touch bottom left <sup>¬</sup> Scan Device <sub>J</sub> to start scan Touch bottom right pen icon to input the IP address manually

### **Add Matrix**

| ●●●○○ 中華電信 <b>令</b> 下午4:52 ■● |      |
|-------------------------------|------|
| <b>K</b> Back Scan Device     |      |
| 192.168.1.20                  | Afte |
| 192.168.1.19                  | Tou  |
|                               |      |
|                               |      |
|                               |      |
|                               |      |
|                               |      |
|                               |      |
|                               |      |
| Scan Device                   |      |

fter scanning it will show all matrixes in the list ouch the IP in list to enter  $^{\Gamma}$  Add Device  $_{\perp}$  page

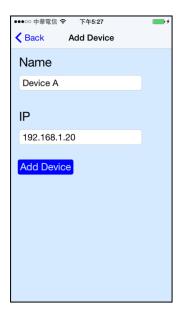

Enter the name of matrix then touch <sup>¬</sup> Add Device <sup>¬</sup> to finish setting **Notice : Name should be unique, not allow duplicate** 

|      | 中華電信 🗢 下午4:53 🛛 🛛 | • |
|------|-------------------|---|
| < Ba | ack Scan Device   |   |
| +    | 192.168.1.20      |   |
|      | 192.168.1.19      |   |
|      |                   |   |
|      |                   |   |
|      |                   |   |
|      |                   |   |
|      |                   |   |
|      |                   |   |
|      |                   |   |
| Scar | n Device          |   |

It will show  $\lceil + \rfloor$  icon in front of the IP address when finished

| + | Matrix Controller | Edit |
|---|-------------------|------|
|   |                   |      |
|   | 10 in/10 out      | *    |
|   |                   |      |
|   |                   |      |
|   |                   |      |
|   |                   | Info |

Return to main screen you will see the matrix which just add

# Modify Device

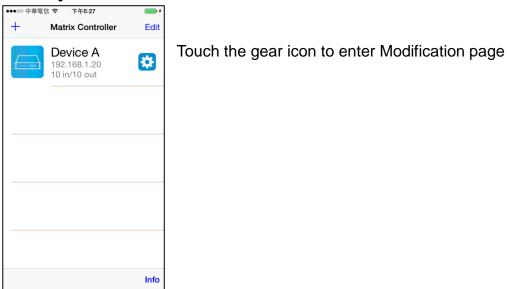

●●●○○ 中華電信 令 下午5:27 **K** Back Modification Device Name **Device** A Output 1 Input 1 •• 🕒 •••• 6) Output 1 Input 1 Output 2 Input 2 00 **(200**00 6) Output 2 Input 2 Output 3 Input 3

Yellow block shows matrix name and icon

Green block shows name and icon of output devices Brown block shows name and icon of input devices

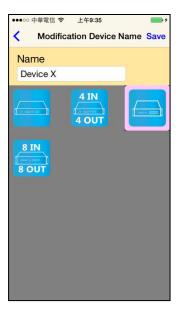

Touch yellow block to modify matrix name and icon Input the name and select the icon you prefer then touch  $\lceil$  Save  $_{
m }$  to finish

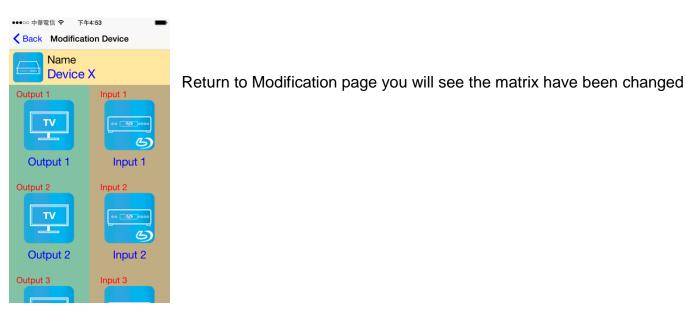

●●●○○ 中華電信 중 下午4:54 < Back Modification Output Save Output 1 LED TV TV .... AB CD 1 0 3D 3D Ĭ 0

Touch green block to modify output name and icon Input the name and select the icon you prefer then touch  $\ ^{\lceil}$  Save  $_{
m J}$  to finish

| ●●●○○ 中華電信 중 下午4:54 ■● |           |  |
|------------------------|-----------|--|
| Back Modification      | on Device |  |
| Name<br>Device X       |           |  |
| Output 1               | Input 1   |  |
|                        |           |  |
| LED TV                 | Input 1   |  |
| Output 2               | Input 2   |  |
| <b>₽</b>               |           |  |
| Output 2               | Input 2   |  |
| Output 3               | Input 3   |  |

Return to Modification page you will see the output have been changed

#### 37

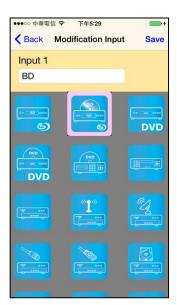

Touch brown block to modify input name and icon Input the name and select the icon you prefer then touch  $\lceil$  Save  $_{\perp}$  to finish

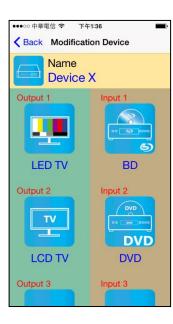

Return to Modification page you will see the input have been changed

# Channel Switching mode (load scene, input selection, output selection)

| •••••• 中華電信                              | * 🖦  |
|------------------------------------------|------|
| Device X<br>169.254.0.10<br>10 in/10 out | Read |
| Scene 1(Scene 1)<br>Please read          | *    |
| Scene 2(Scene 2)<br>Please read          | *    |
| Scene 3(Scene 3)<br>Please read          |      |
| Scene 4(Scene 4)<br>Please read          | *    |
| Scene 5(Scene 5)<br>Please read          | *    |
| Scene 6(Scene 6)                         | 8    |

Click device name in list to enter load scene page

Slide right from load scene page to enter input selection mode (as before)

| ●●○○○ 中華電信 <b>令</b> 3:19 PM              | * 💷 +     |
|------------------------------------------|-----------|
| Back Select Output                       | t         |
| Device X<br>169.254.0.10<br>10 in/10 out | Refresh   |
| Input 1                                  | -61-      |
| BD                                       | 1 output  |
| Input 2                                  | -63-      |
| DVD<br>DVD                               | 8 output  |
| Input 3                                  |           |
|                                          | -12 -12   |
| Save Scene                               | Video off |

Slide left from load scene page to enter output selection mode (support multiple selection)

### Load scene Modify scene name

| ● ○ ○ ○ 中華電信 令 2:33 PM                             | * =  |                                 |
|----------------------------------------------------|------|---------------------------------|
| Back Load Scene Device X 169.254.0.10 10 in/10 out | Read |                                 |
| Scene 1(Scene 1)<br>Please read                    |      | Touch the gear icon to enter mo |
| Scene 2(Scene 2)<br>Please read                    | *    |                                 |
| Scene 3(Scene 3)<br>Please read                    |      |                                 |
| Scene 4(Scene 4)<br>Please read                    | *    |                                 |
| Scene 5(Scene 5)<br>Please read                    |      |                                 |
| Scene 6(Scene 6)                                   | 8    |                                 |

| ••000          | 中華電              | 信 🗢   | 2:45 P                                           | м       | * 🚥  |
|----------------|------------------|-------|--------------------------------------------------|---------|------|
| <b>&lt;</b> Ва | ack              | Ŀ     | oad Sc                                           | ene     |      |
|                |                  |       | / <b>ice                                    </b> |         | Read |
|                | ene '<br>ise rea |       | ne 1)                                            |         |      |
| S              | F                |       | input                                            | the nam | ie 3 |
| S              |                  | ancel |                                                  | Sav     | e    |
|                | ene (            |       | ene 4)                                           |         | *    |
|                | ene  <br>ise rea |       | ene 5)                                           |         |      |
| Sce            | ene              | 6(Sce | ene 6)                                           |         | 8    |

dify scene name

After modification touch 「Save」 to save scene name It will return to Load Scene page automatically.

### Notice : Name should be unique, not allow duplicate or empty

# Read scene status

| ●●○○○ 中華電信 🗢              | 2:46 PM                              | * 📼  |
|---------------------------|--------------------------------------|------|
| K Back L                  | oad Scene                            |      |
| 169.                      | <b>vice X</b><br>254.0.10<br>/10 out | Read |
| Morning(Sc<br>Please read | ene 1)                               | *    |
| Scene 2(Sc<br>Please read | ene 2)                               | *    |
| Scene 3(Sc<br>Please read | *                                    |      |
| Scene 4(Sc<br>Please read | ene 4)                               | *    |
| Scene 5(Sc<br>Please read | *                                    |      |
| Scene 6(Sc                | ene 6)                               | *    |

Touch top right 「Read」 to renew the scene status

| ・・・・・・・・・・・・・・・・・・・・・・・・・・・・・・・・・        | * 📖  |
|------------------------------------------|------|
| Device X<br>169.254.0.10<br>10 in/10 out | Read |
| Morning(Scene 1)                         |      |
| S 3 3 3 3 3 3 3 3 3 3 3 3 3 3 3 3 3 3 3  |      |
| Scene 4(Scene 4)<br>4 4 4 4 4 4 4 4 4    |      |
| Scene 5(Scene 5)<br>Reading              |      |
| Scene 6(Scene 6)                         | 8    |

|        | 電信                                       | * 💻  |
|--------|------------------------------------------|------|
| К Васк | Load Scene                               |      |
|        | Device X<br>169.254.0.10<br>10 in/10 out | Read |
|        | ng(Scene 1)                              | *    |
|        | 2(Scene 2)<br>2 2 2 2 2 2 2 2            | *    |
|        | 3(Scene 3)<br>3 3 3 3 3 3 3              | *    |
|        | 4(Scene 4)<br>4 4 4 4 4 4 4              | *    |
|        | 5(Scene 5)<br>5 5 5 5 5 5 5              | *    |
| Scene  | 6(Scene 6)                               | *    |

| ●●○○○ 中華電信 <b>令</b> 2:46 PM              | * 🔳  |
|------------------------------------------|------|
| K Back Load Scene                        |      |
| Device X<br>169.254.0.10<br>10 in/10 out | Read |
| Morning(Scene 1)                         |      |
| S Are you sure apply to it?              | •    |
| No Yes                                   |      |
| 3 3 3 3 3 3 3 3 3 3                      |      |
| Scene 4(Scene 4)<br>4 4 4 4 4 4 4 4 4    | *    |
| Scene 5(Scene 5)                         | *    |
| Scene 6(Scene 6)                         | 8    |

It will show pop-up message 「Reading…」 After reading it will refresh scene status

Touch the column name to show pop-up dialog

Touch  $\ ^{\Gamma}$  Yes  $\lrcorner$  to apply scene

### **Input Selection Mode**

| ●●○○○ 中華電信 令 3:02 PM                     | \$ ■ +     |
|------------------------------------------|------------|
| Back Input Select                        | ction      |
| Device X<br>169.254.0.10<br>10 in/10 out | Refresh    |
| Output 1                                 | Input 2    |
|                                          | DVD<br>DVD |
| Output 2                                 | Input 1    |
|                                          | BD         |
| Output 3                                 | Input 2    |
|                                          |            |
| Save Scene                               |            |

Top right  $\ulcorner$  Refresh  $\lrcorner$  to renew the status of matrix Below  $\ulcorner$  Refresh  $\lrcorner$  button to power on/off the matrix

The block under device are Output 1~ Output 10 (4 by 4 matrix only shows Output 1~Output 4) Left side shows output device name Right sideshows current input device name

Bottom left <sup>「</sup>Save Scene」 to save the scenes

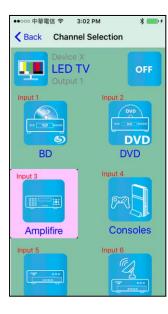

Touch output block to enter Channel Selection page

Touch input device to switch or ON/OFF icon to power on/off

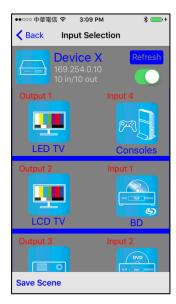

It will return to Input Selection page after switching and you will see the input have been changed

### **Output Selection Mode**

| ●●○○○ 中華電信 중 3:19 PM                     | * 💼 +            |
|------------------------------------------|------------------|
| Select Outp                              | ut               |
| Device X<br>169.254.0.10<br>10 in/10 out | Refresh          |
| input 1                                  | -GD-<br>1 output |
| Input 2                                  |                  |
| Input 3                                  |                  |
| Save Scene                               | Video off        |

Top right  $\[\]$  Refresh  $\]$  to renew the status of matrix Below  $\[\]$  Refresh  $\]$  button to power on/off the matrix

The blocks under device are Input 1~ Input 10 (4 by 4 matrix only shows Input 1~Input 4) Left side shows input device name Right side shows current output numbers of devices

Bottom left <sup>¬</sup>Save Scene <sub>J</sub> to save the scenes Bottom right <sup>¬</sup>Video off <sub>J</sub> to turn off video output

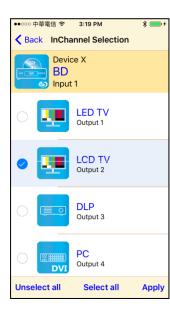

Bottom left <sup>「</sup>Unselect all」 to clear all output box Bottom center <sup>「</sup>Select all」 to check all output box Bottom right <sup>「</sup>Apply」 to apply output setting

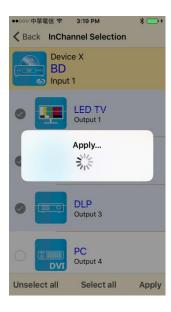

After touch 「Apply」 it will show pop-up message 「Apply…」

It will return to Input Selection page after switching and you will see the numbers of output have been changed

Touch input block or  $\ulcorner$  Video off  $\lrcorner$  to enter Output Selection page

It will show connected output of current input

# Save Scene

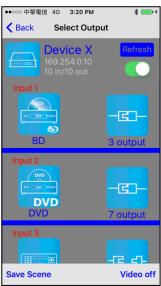

In Input or Output Selection page touch bottom left  $\ ^{\lceil}$  Save Scene  $_{\rm J}$  to enter Save Scene page

|        | ≊信 奈 3:20 PM<br>Save Scene               | * 💼 + |
|--------|------------------------------------------|-------|
|        | Device X<br>169.254.0.10<br>10 in/10 out |       |
| Mornir | ng(Scene 1)                              |       |
| Scene  | 2(Scene 2)                               |       |
| Scene  | 3(Scene 3)                               |       |
| Scene  | 4(Scene 4)                               |       |
| Scene  | 5(Scene 5)                               |       |
| Scene  | 6(Scene 6)                               |       |
|        | 7/0 7                                    |       |

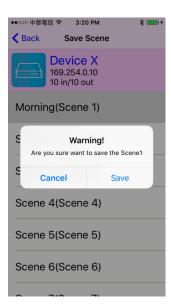

Touch the Scene column to show pop-up dialog

Touch  $\[\]$  Save  $\]$  to save current channels setting for all output It will return to Save Scene page automatically.

### **Delete Matrix**

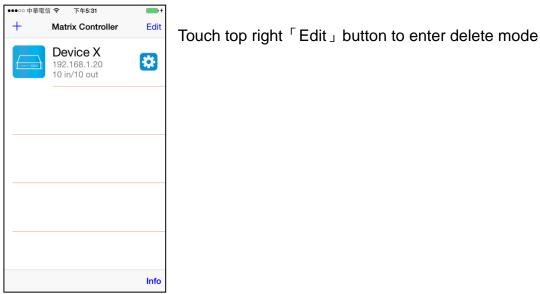

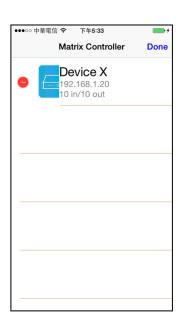

Touch  $\lceil - \rfloor$  button in the left of matrix

Touch  $\[\]$  Delete  $\]$  to delete the matrix Touch top right  $\[\]$  Done  $\]$  to exit

# Specification:

| <u> </u>               |              |                                                                                   |  |
|------------------------|--------------|-----------------------------------------------------------------------------------|--|
| ITEM NO                | EM NO HS10MD |                                                                                   |  |
| HDMI Resolution        |              | 4096x2160p@24/25/30Hz 8bit RGB444, 1080p@60Hz 12bit, 3D                           |  |
| Video Bandwidth        |              | Max. Data Rate- 10.2Gbps (3.4Gbps per graphic channel)                            |  |
| Video Input Interfa    | ace          | HDMI Type A x 10                                                                  |  |
| Video Output Interface |              | HDMI Type A x 10                                                                  |  |
| RS-232 Input/Output    |              | DB9 x 1(CONSOLE)                                                                  |  |
| Interface              |              |                                                                                   |  |
| IR Receive Angle       |              | ± 45 degree                                                                       |  |
| IR Receive Distance    |              | 5M                                                                                |  |
| Power Adapter          |              | DC 12V 6.7A                                                                       |  |
| Power Consumption      |              | 5A                                                                                |  |
| Temperature            |              | Operation: 0 to 55 $^\circ$ C, Storage: -20 to 85 $^\circ$ C, Humidity: up to 95% |  |
| Dimension              | mm           | 483 x 197 x 88                                                                    |  |
| Weight                 | g            | 3900                                                                              |  |

Rohs (EFC C

Rev.A V1.26

Μ